# **¿Cómo reestablecer-cambiar contraseña?**

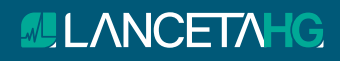

## **Dirigirse a la dirección: 1**

https://www.lancetahg.com.mx/password

- · De clic en **"Recuperar"**
- **· Un mensaje aparecerá diciendo que se envió un correo a la dirección ingresada.**

 *Solo funcionará la recuperación de contraseña con el correo que haya registrado en un principio.*

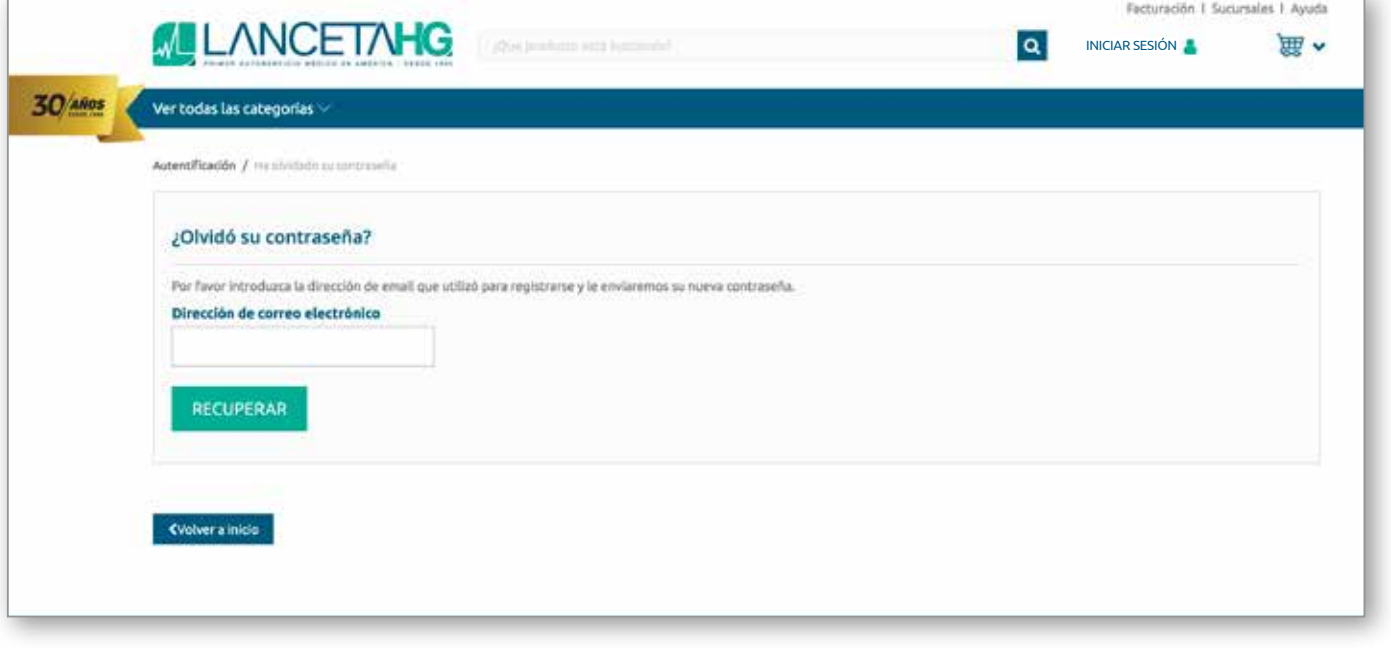

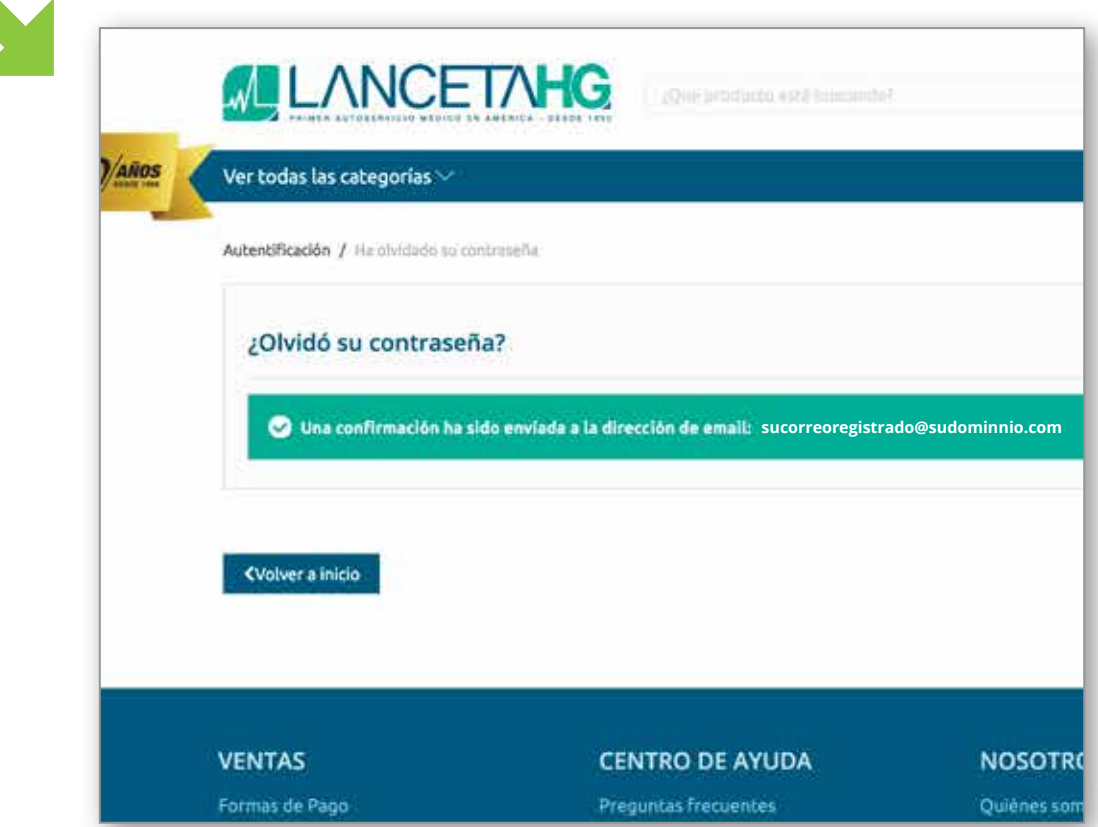

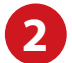

### **Reciba su enlace de recuperación**

Revice su correo. En el mensaje recibido vendrá un link (enlace).

- · De clic en el enlace.
- · Será redirigido de nuevo a la tienda web para indicarle que en un momento llegará su nueva contraseña.

 *Si no ve el correo en su bandeja de entrada, favor de revisar la bandeja de "no deseados" .*

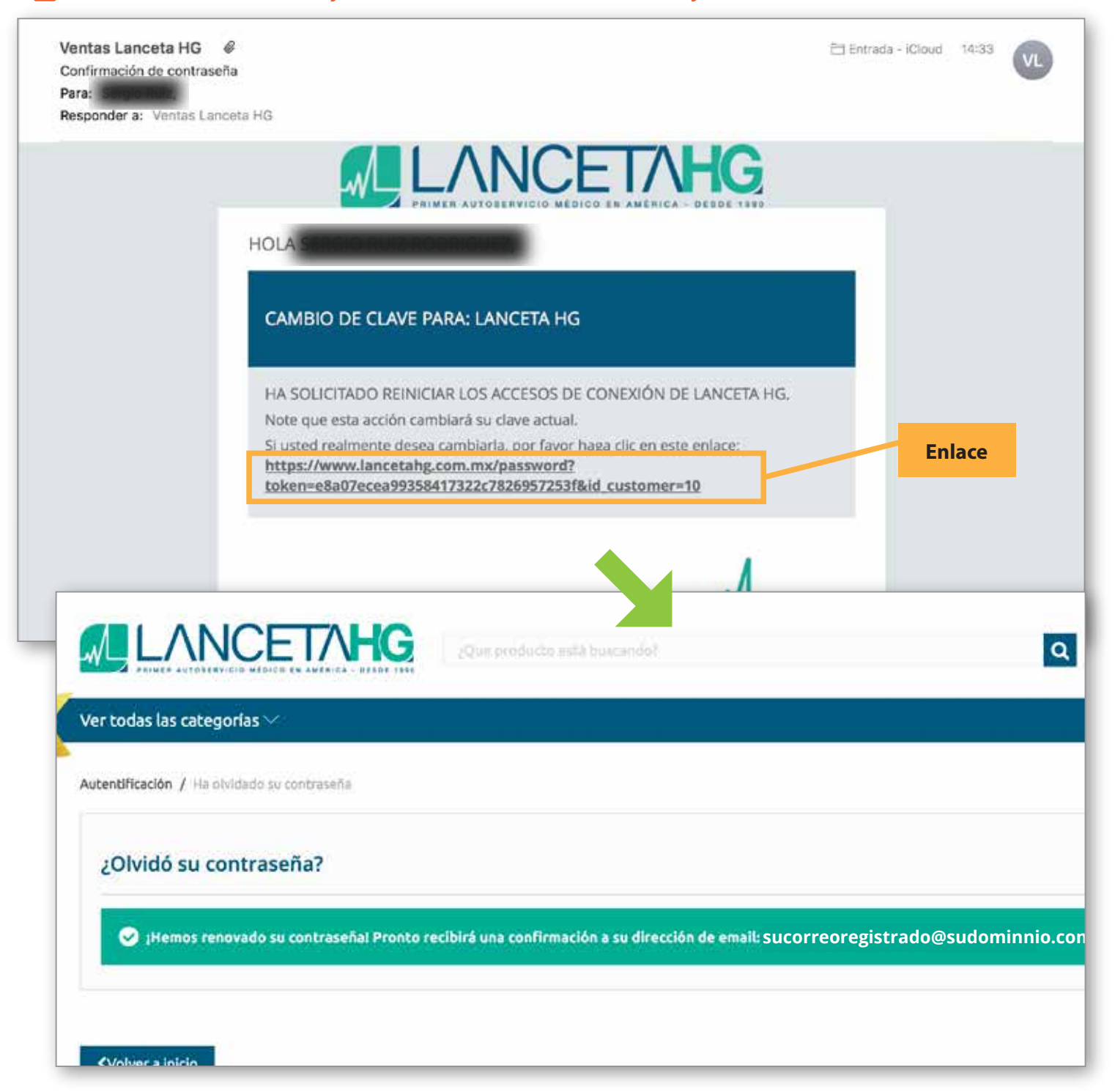

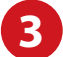

### **Reciba su contraseña temporal**

 Después de un momento llegará un correo con la contraseña temporal que le servirá para ingresar al sistema y posteriormente cambiarla por una de su elección.

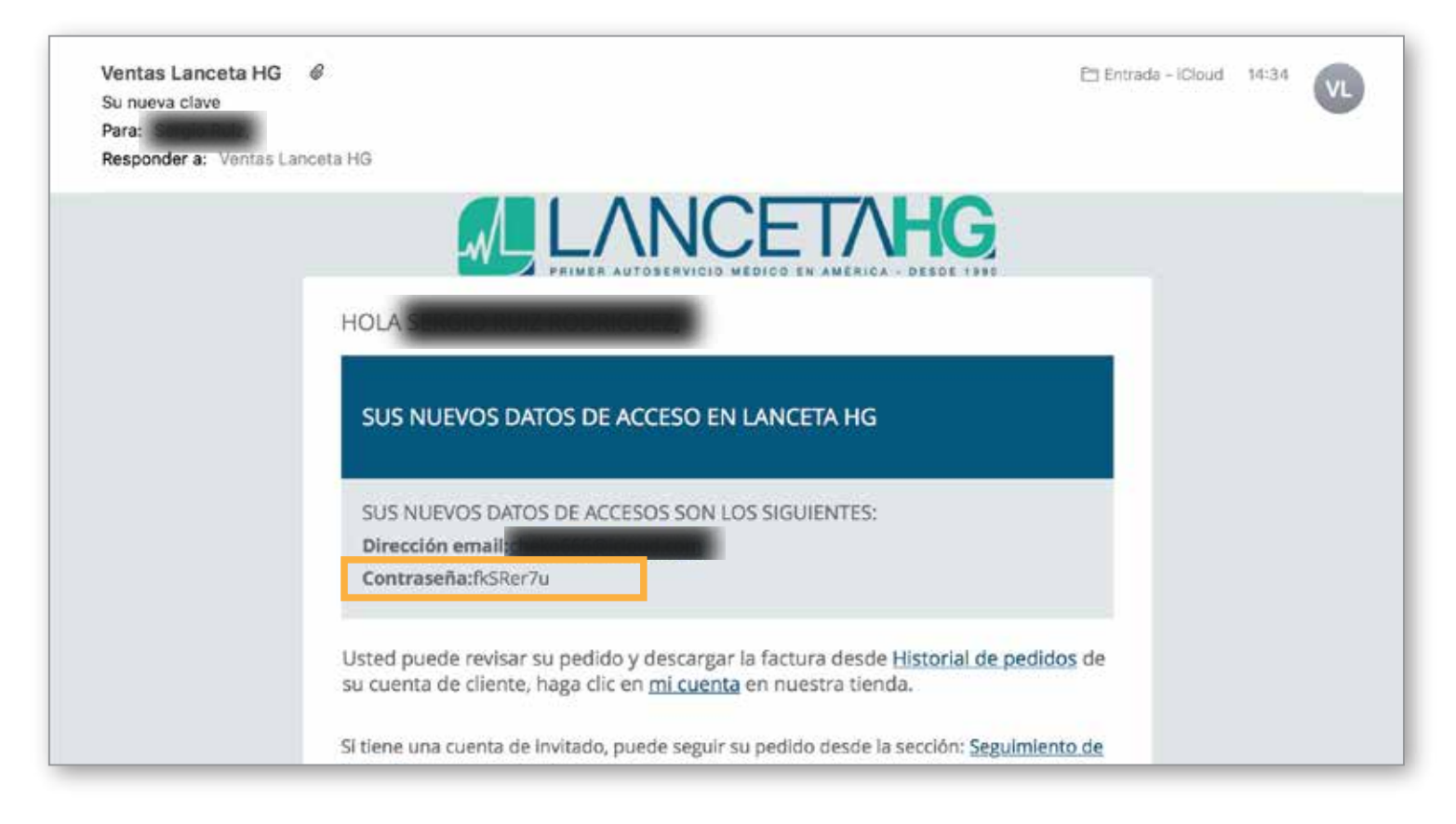

### **Ingrese a su cuenta 4**

https://www.lancetahg.com.mx/mi-cuenta

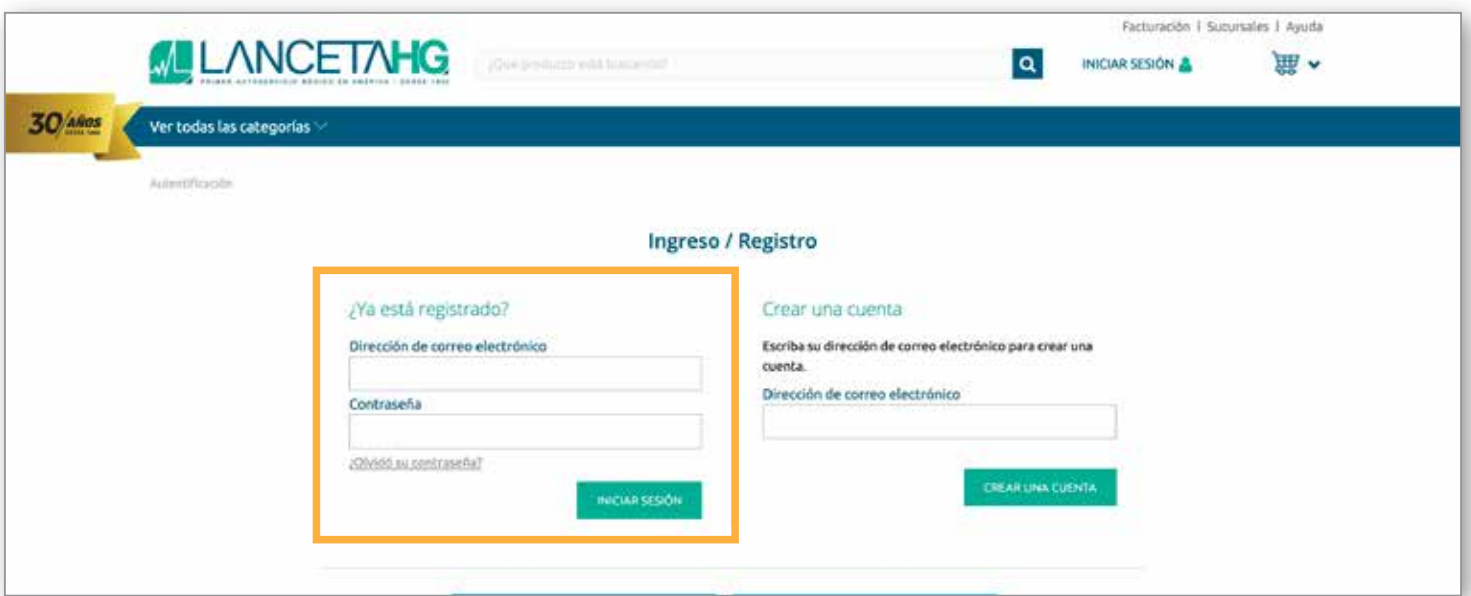

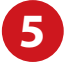

### **Ingrese a sus datos personales**

· En este apartado podrá hacer el cambio de sus datos principales de la cuenta.

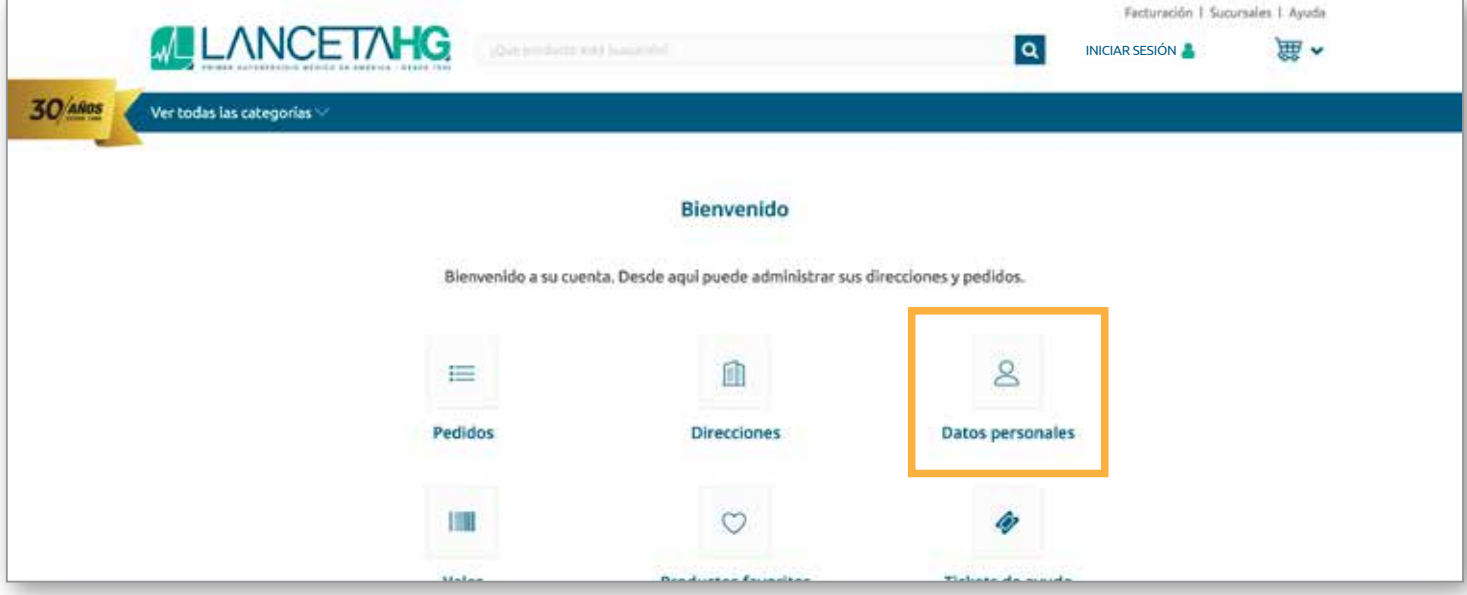

### **Cambie su contraseña 6**

· Ingrese la contraseña temporal que le fue enviada al correo.

- · Escriba y confirme la nueva contraseña.
- · De clic en guardar. ¡Listo, ya cambió su contraseña!

*Una vez cambiada su contraseña por la personalizada, la contraseña temporal ya no servirá para ingresar.*

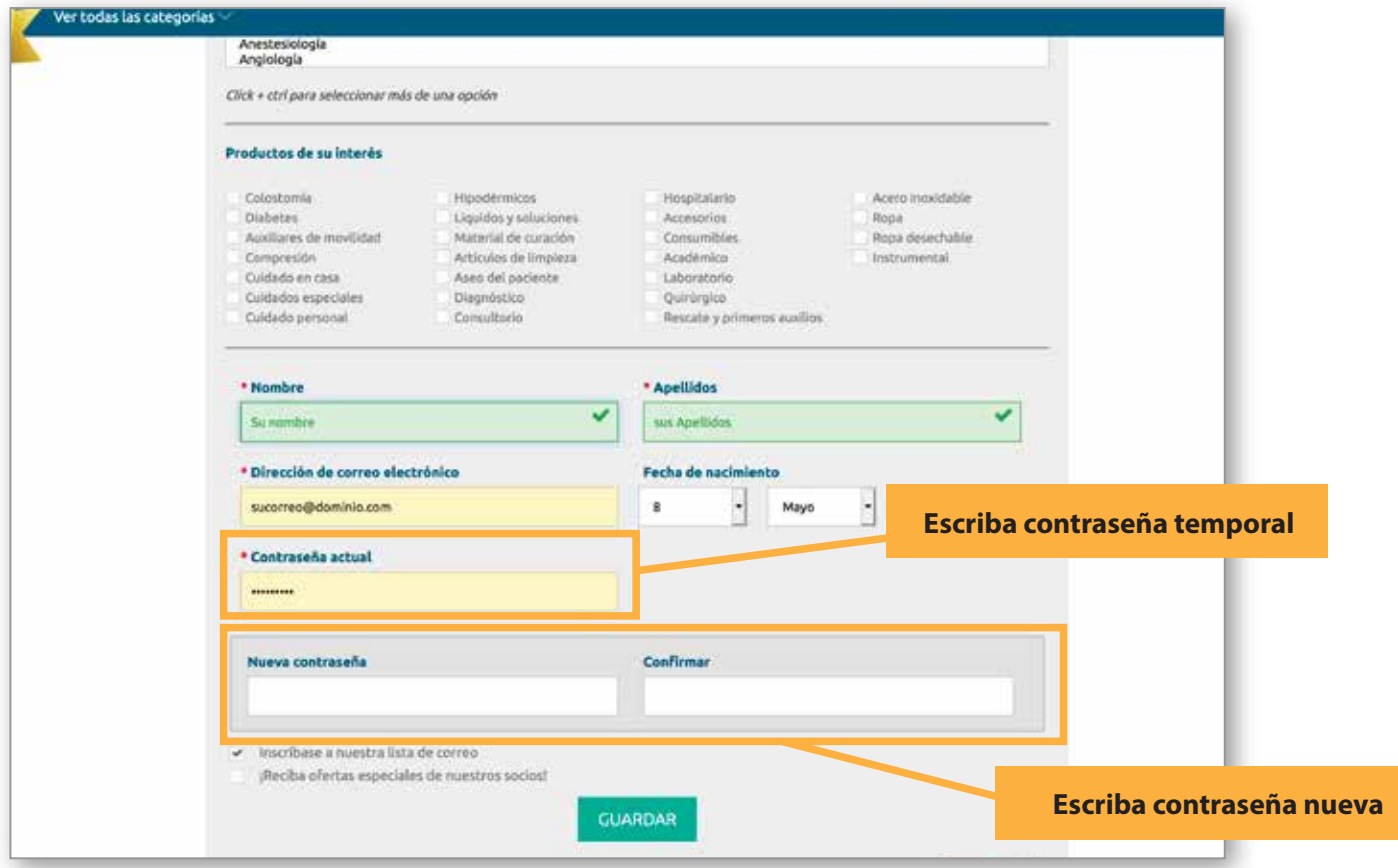